# 工业相机显微镜

# 用户使用手册

# **HY-5130** 工业相机 **V1.2**(中文版)

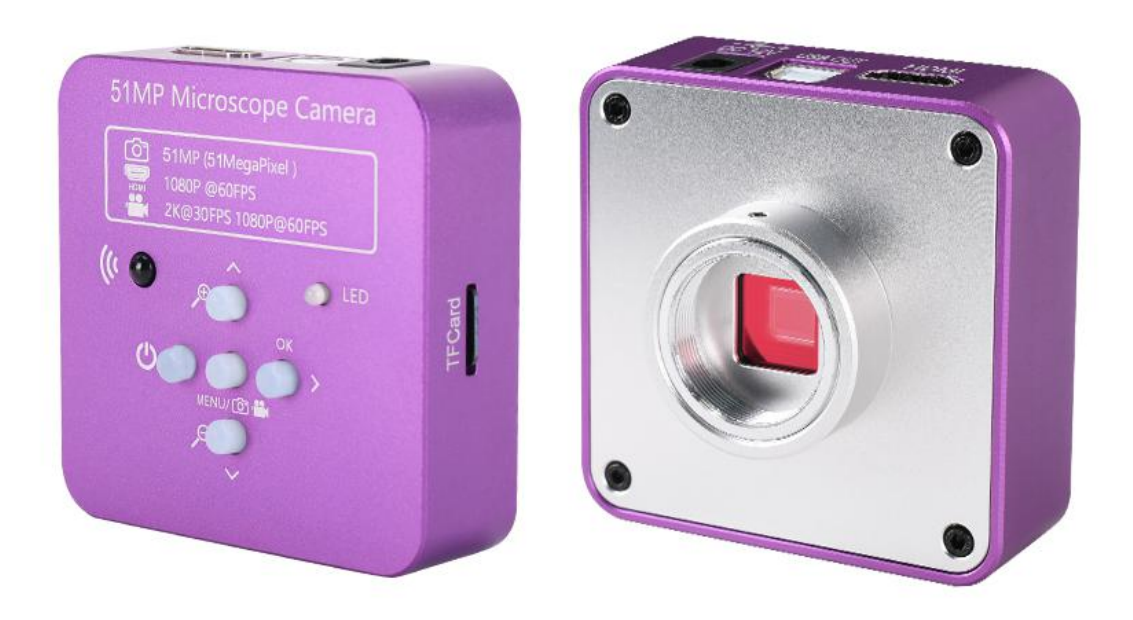

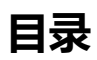

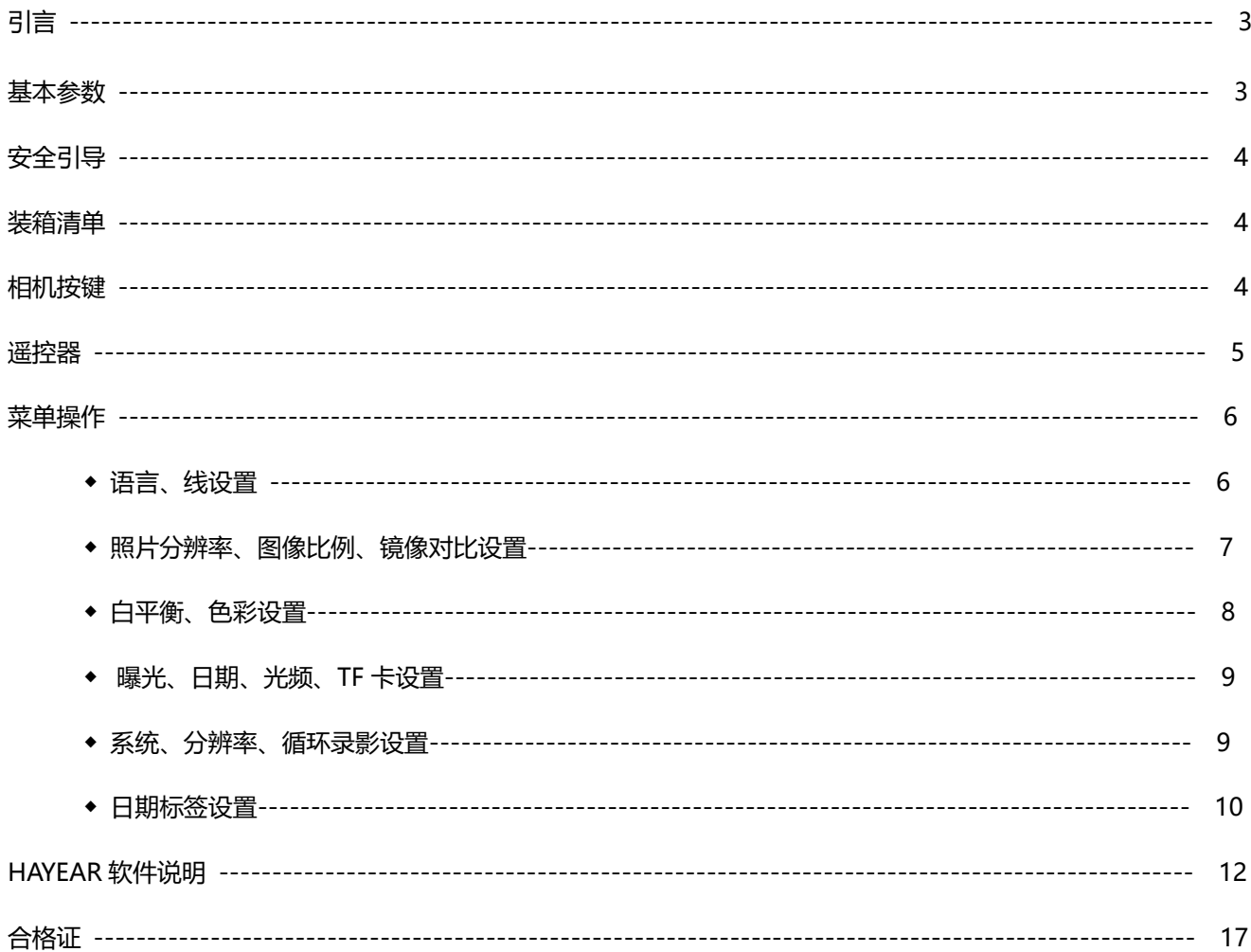

# **引言**

HY-5130 是一款由我们独立设计、研发及生产的多功能电子显微镜。它集高清画质、高物距、多功能、 多输出模式以及便捷操作于一身,结合配套测量分析软件,能全方位满足工业检修、教学演示等各个领域 的多种需求。 其精致的外观设计结合了更多人体工学考量, 高质感的用料为用户提供了更为舒适的使用 手感。希望该产品能真正释放您的双眼,为您的工作生活带来改善。感谢您对该产品的支持。

◆为了让您能更好的使用本产品, 我们希望您能一直保留这份说明书。由于不遵守本手册而造成的任何伤 害, 追究责任无效。

◆不遵守警告和说明可能导致触电, 火灾和严重伤害。

◆不遵守本说明可能导致设备永久性坏。

◆废料处理:电子设备不属于生活垃圾, 需要按照相关的法律规定处理。

◆为了保证为客户带来更好的体验, 在完善产品的过程中我们可能对产品做小的改动。 在描述与产品有 出入之处,请以实物为准, 希望广大消费者理解。

### 基本参数

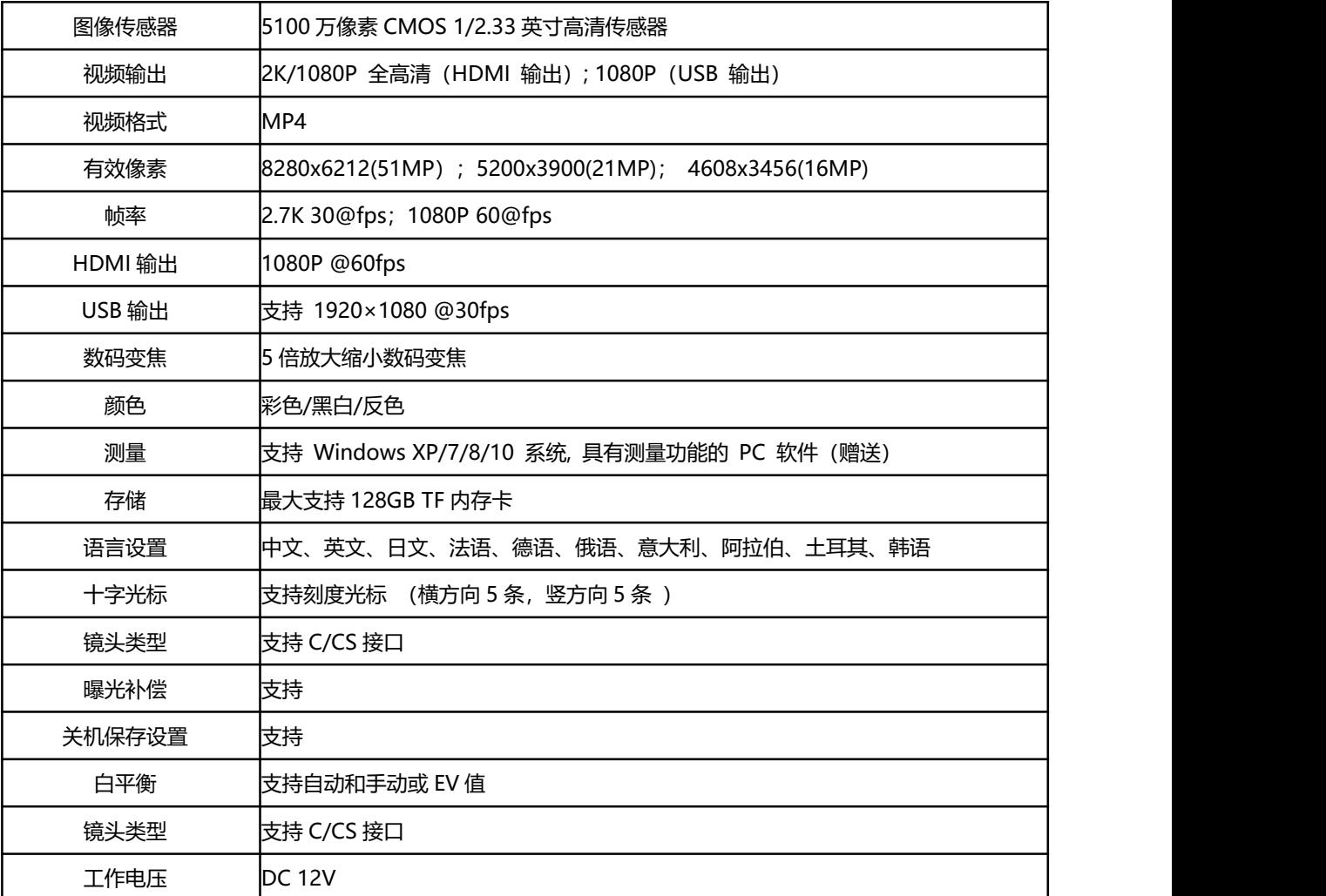

# 安全指引

1、在安装设备过程中,务必仔细阅读本安全指引,严格按照安装使用说明进行操作,妥善 保管此说明书,以备参考。

2、相机电源适配器的电源电压为 AC100V-240V@50-60Hz, 使用前请确认电源是否在此范 围内。

3、相机标准供电为直流电压为 12V 1A, 建议搭配相机自带电源适配器使用。

4、相机放置在 0℃至 50℃, 湿度小于 90%的室内环境中使用, 防止异物进入机内, 勿将液 体溅到机器上,防止出现危险。

5、运输、保管及安装过程中防止剧烈振动和浸泡,以免损坏产品。

6、请不要擅自拆卸相机,机内无用户可自行维修的零件。

7、清洗摄像机外壳时,请使用干的软布擦拭,如污垢严重时,请使用中性清洁剂轻轻擦拭。

8、如果图像出现灰影,请使用吹尘器吹掉滤光片上的灰尘,切勿使用清洁剂擦拭。

## 装箱清单

HY-5130 摄像机--------1 台

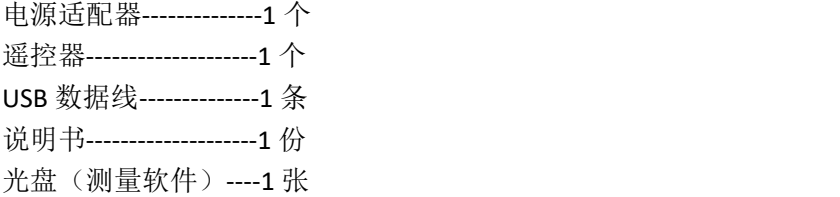

# 按键说明

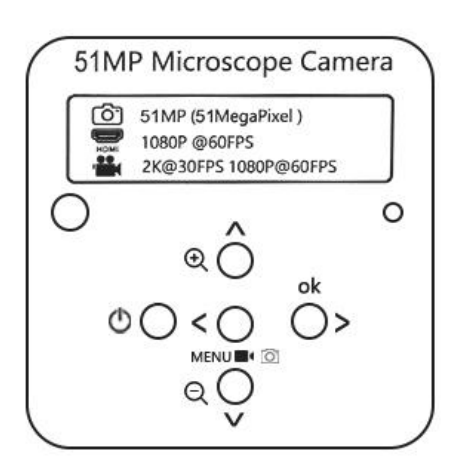

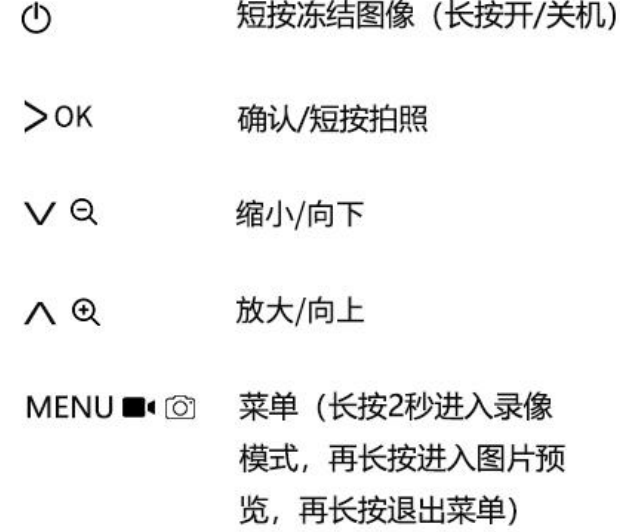

# 遥控器及按键操作说明

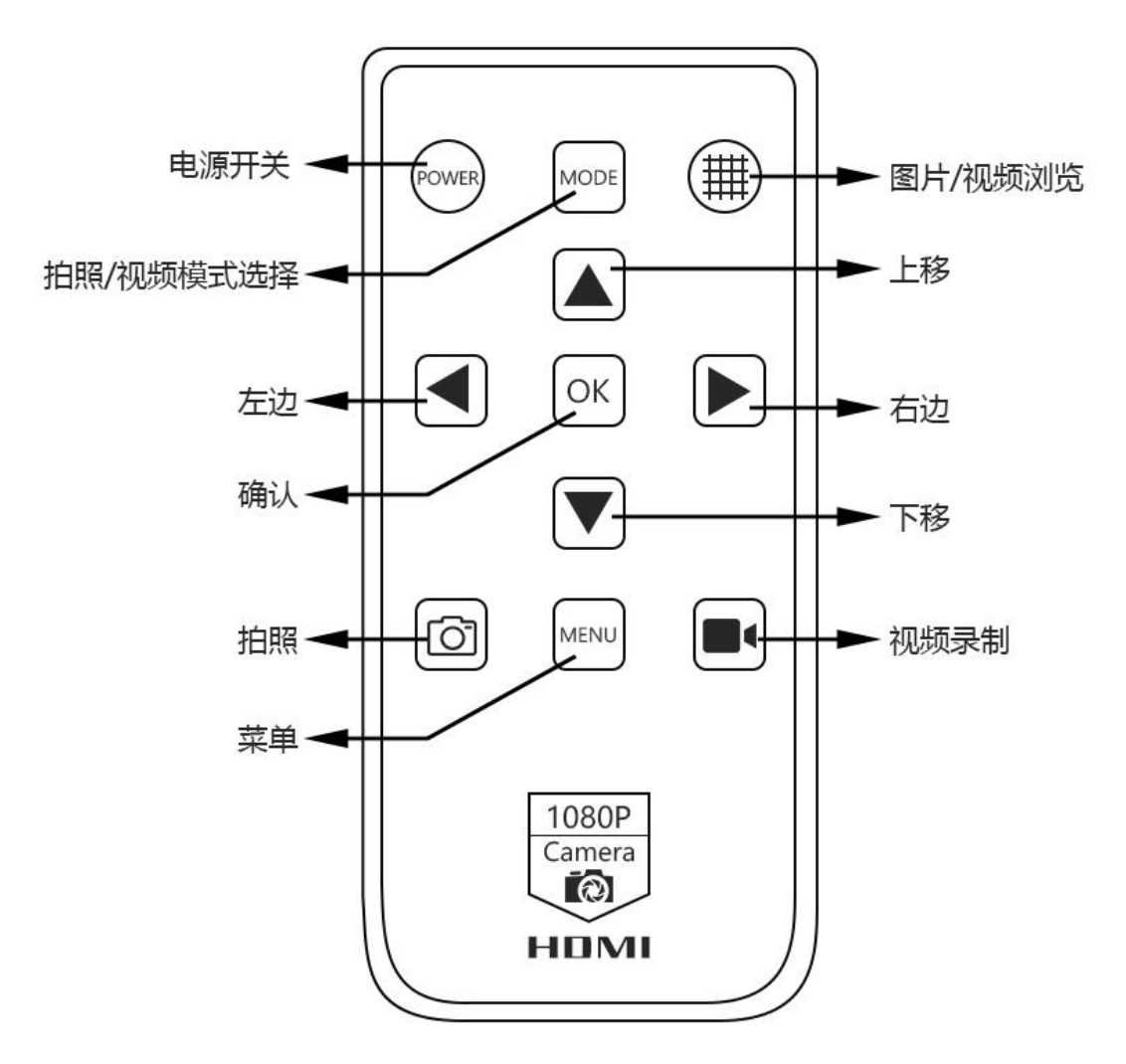

# 操作说明

一、 使用准备:

1、拧开镜头盖并安装镜头; 公注意: 撕掉感光片前面的防尘保护膜!!!(避免图像模糊)。

2、分别插上 HDMI 线和 DC 电源, 此时 LED 灯显示蓝色, 表示相机已经开。

### 3、 连接电脑使用,仅需要插入 USB 线连接到电脑即可(不用插入电源)

## 快速入门

## ◆独立使用

\*开机步骤

- 1. 保持电源线及开关处于通电状态。
- 2. 按下主机上的"开关"键。 (通常情况下,相机在连接电源时会自动打开)
- 3. 使用"上/下"键进行数字变焦;镜头手动调焦。

### 语言选择(以中文为例)

● 按菜单键 MENU 进入主菜单,再按下键 Q找到语言设置选项,再按 OK 键进入菜单, 使 用下键 Q选择简体中文, 按 OK 键进行确认。按 MENU 键可退出菜单。

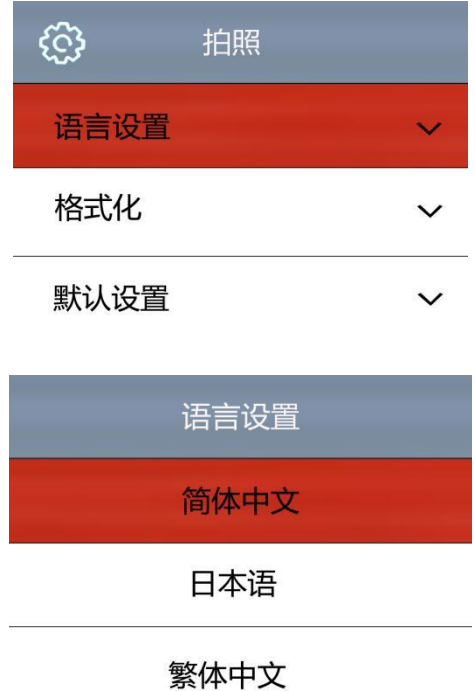

#### 网格线设置

● 按菜单键 MENU 进入主菜单, 选择网格线设置选项, 按 OK 键进入网格线设置

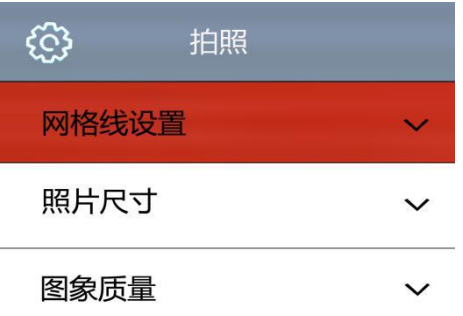

● 按 OK 键选择需要设置的选项

● 使用上键 3或下键 3进行选择,选择需要的功能后按 OK 键进行调节,调节好后无需 另外保存,按 MENU 键退出菜单即可。

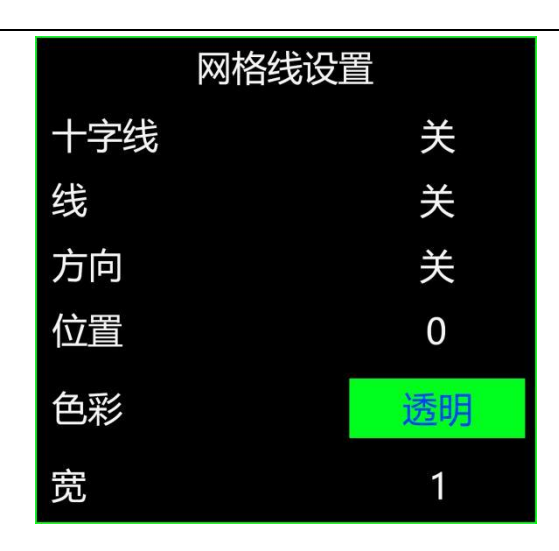

#### 照片分辨率设置

● 按菜单键 MENU 进入主菜单, 按下键 Q找到(照片分辨率)设置选项, 按 OK 键进入照 片分辨率设置,然后使用上键 Q或下键 Q进行选择,按 OK 键确认保存。按 MENU 键可退出菜  $\not\!\!\!\!\!-\hspace{-1.1cm}4$ 。

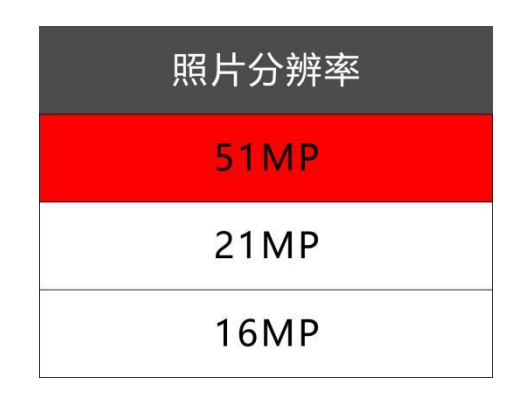

#### 图片比例设置

● 按菜单键 MENU 进入主菜单, 按下键 Q 找到 (图像比例) 设置选项, 按 OK 键进入图片比 例设置,再使用上键 Q或下键 Q进行选择, 按 OK 键进行确认保存。按 MENU 键可退出菜单。

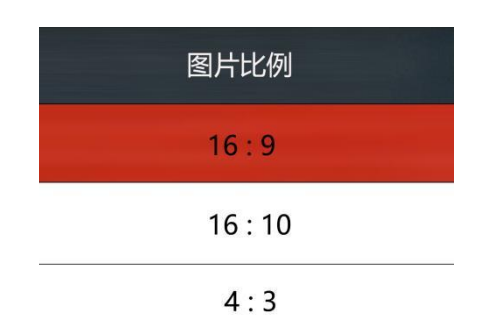

#### 镜像对比设置

● 按菜单键 MENU 进入主菜单, 按下键 Q找到(镜像对比)设置选项, 按 OK 键进入镜像 对比设置,再使用上键 G或下键 G进行选择,按 OK 键进行确认保存。按 MENU 键可退出菜单。

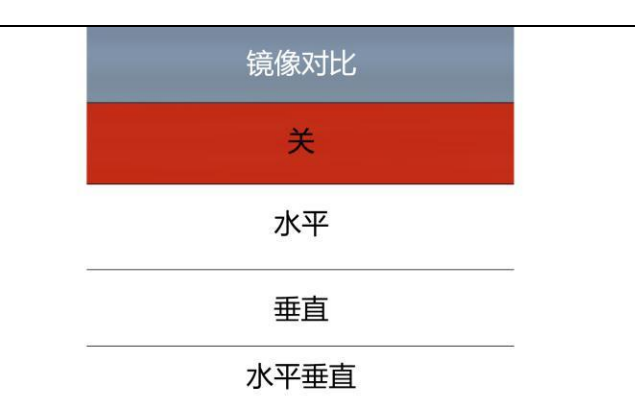

#### ISO 设置

● 按菜单键 MENU 进入主菜单, 按下键 Q找到 (ISO) 选项, 按 OK 键进入 ISO 设置, 再 使用上键 Q或下键 Q进行选择,按 OK 键进行确认保存。按 MENU 键可退出菜单。

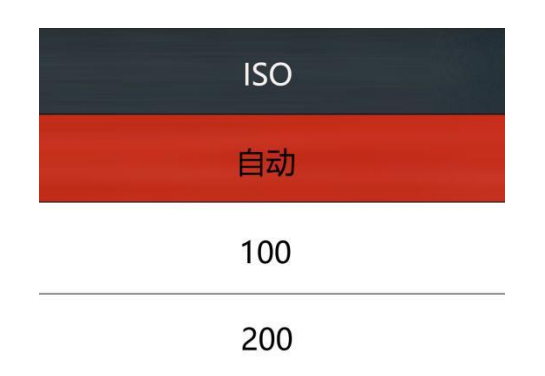

#### 一键曝光设置

● 按菜单键 MENU 进入主菜单, 按下键 Q找到(一键曝光)选项, 按 OK 键进入一键曝光 设置,再使用上键 Q或下键 Q进行选择,按 OK 键进行确认保存。按 MENU 键可退出菜单。

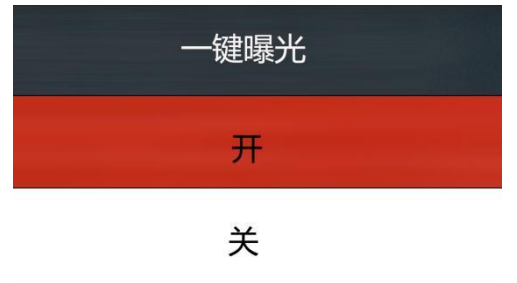

#### 曝光设置

● 按菜单键 MENU 进入主菜单, 按下键 Q找到(曝光补偿)选项, 按 OK 键进入曝光补偿 设置,再使用上键 Q或下键 Q选择,按 OK 键进行确认保存。按 MENU 键可退出菜单。

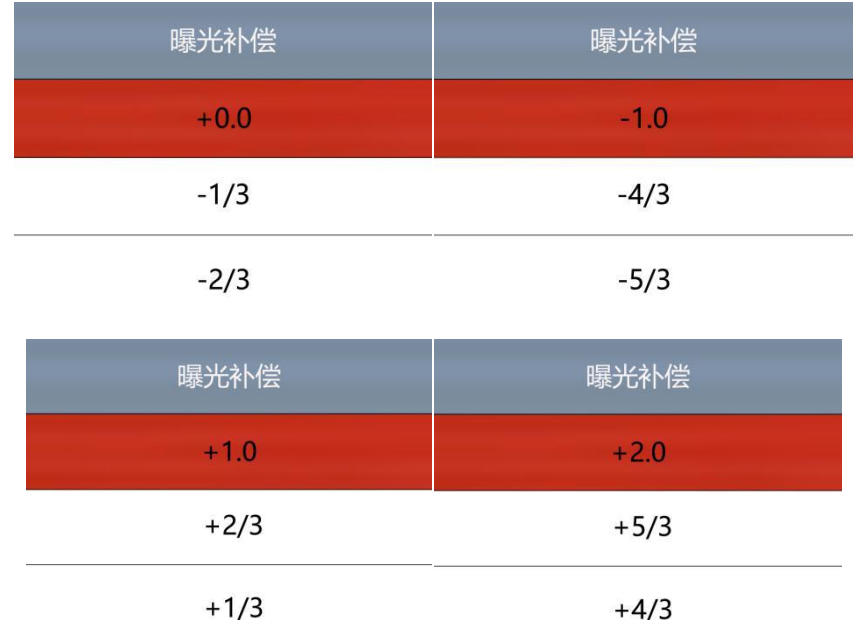

#### 白平衡设置

● 按菜单键 MENU 进入主菜单, 按下键 Q找到 (白平衡)选项, 按 OK 键进入白平衡设置, 再使用上键 Q或下键 Q进行选择,按 OK 键进行确认保存。按 MENU 键可退出菜单。

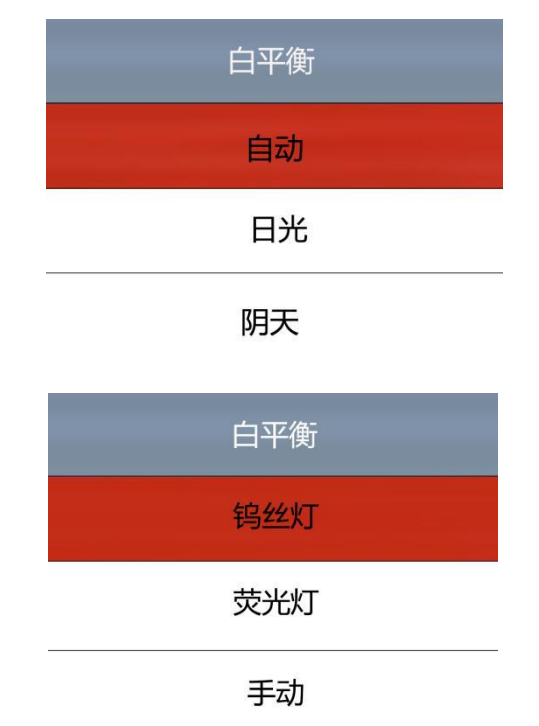

#### 色彩设置

● 按菜单键 MENU 进入主菜单, 按下键 Q找到(色彩)选项, 按 OK 键进入色彩设置, 再 使用上键 Q或下键 Q进行选择,按 OK 键进行确认保存。按 MENU 键可退出菜单。

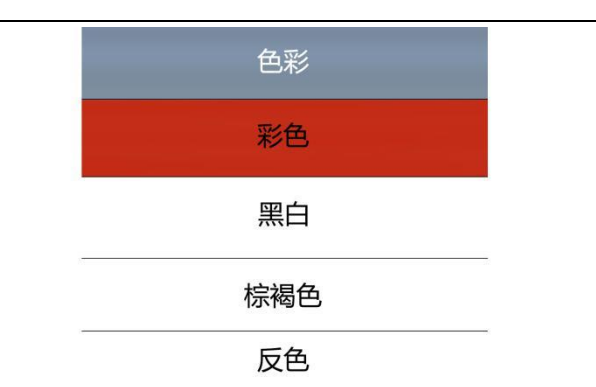

#### 亮度设置

● 按菜单键 MENU 进入主菜单, 按下键 Q找到 (亮度)选项, 按 OK 键进入亮度设置, 再 使用上键 Q或下键 Q 进行选择, 按 OK 键进行确认保存。按 MENU 键可退出菜单。

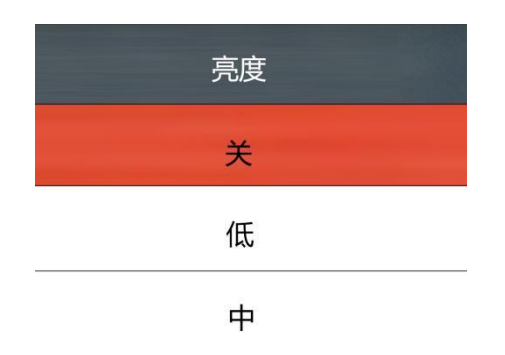

#### 饱和度设置

● 按菜单键 MENU 进入主菜单, 按下键 Q 找到(饱和度)选项, 按 OK 键进入饱和度设置, 再 使用上键 Q或下键 Q选择需要的亮度,按 OK 键进行确认保存。按 MENU 键可退出菜单。

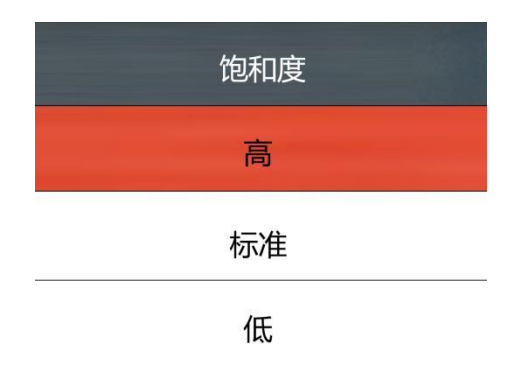

#### 锐度设置

● 按菜单键 MENU 进入主菜单, 按下键 ↓找到(锐度)选项, 按 OK 键进入锐度设置, 再 使用上键 Q或下键 Q进行选择,按 OK 键进行确认保存。按 MENU 键可退出菜单。

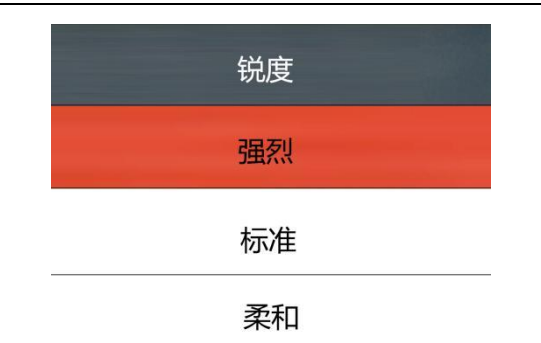

#### 光频频率设置

● 按菜单键 MENU 进入主菜单, 按下键 Q找到(光源频率)选项, 按 OK 键进入选择, 再 使用上键 Q或下键 Q 选择需要设置的光源频率 50Hz 或 60Hz, 按 OK 键进行确认保存。按 MENU 键可退出菜单。

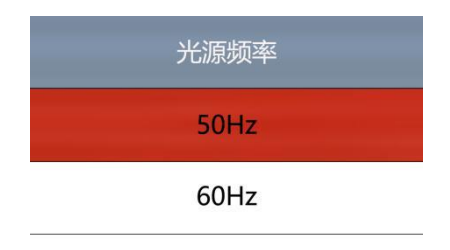

#### 日期/时间

● 按菜单键 MENU 进入主菜单, 按下键 Q找到(日期/时间)选项, 按 OK 键进入时间设 置, 选项呈蓝色时, 可使用上键 Q或下键 Q对其设置, 设置好之后按 OK 键切换需要设置的 其他项,全部设置好之后按 MENU 菜单键保存设置并退回主菜单。

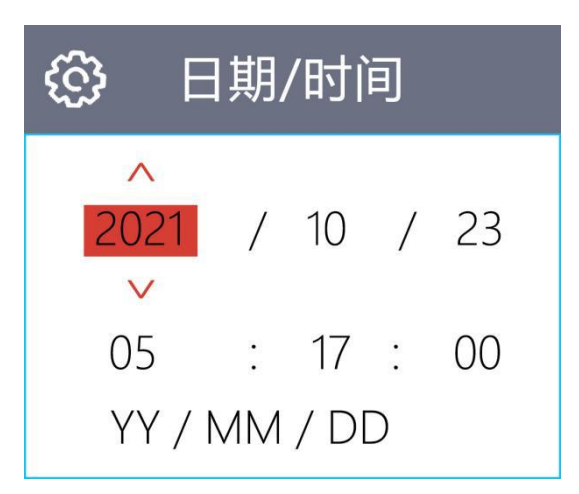

#### TF 卡格式化设置

● 按菜单键 MENU 进入主菜单, 按下键 Q 移动到格式化选项, 按 OK 键进入选择, 再使用 上键 Q或下键 Q选择''确认''或者''取消''选项, 选择''取消''并按 OK 键放 弃操作退回主菜单;选择''确认'并按 OK 键相机会对 TF'卡进行格式化。

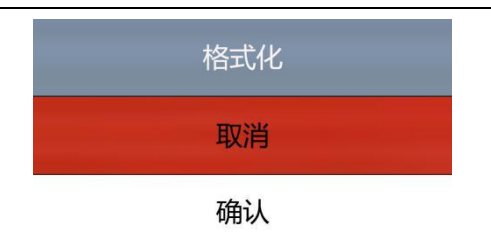

## 注意:进行格式化操作后 TF 卡里原有的所有文件内容都会被清除,请在进行此项操作 时确认 TF 卡里的内容已经全部备份。

#### 系统设置

● 按菜单键 MENU 进入主菜单, 按下键 Q 移动到(默认设置)选项, 按 OK 键进入选择, 再使 用上键 Q或下键 Q选择''确认''或者''取消''选项, 选择''取消''并按 OK 键放弃操作退回主菜单;选择''确认''并按 OK 键相机会恢复到出厂设置。

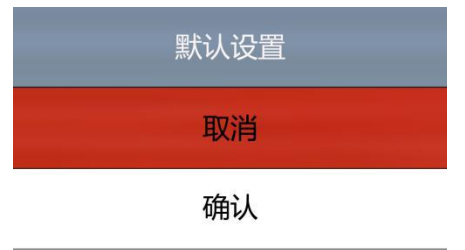

#### 视频分辨率设置

● 在录像状态下, 按菜单键 MENU 进入主菜单, 按 OK 键进入选择, 再使用上键 Q或下键 Q 选 择需要设置的分辨率,按 OK 键进行确认保存。按 MENU 键可退出菜单。

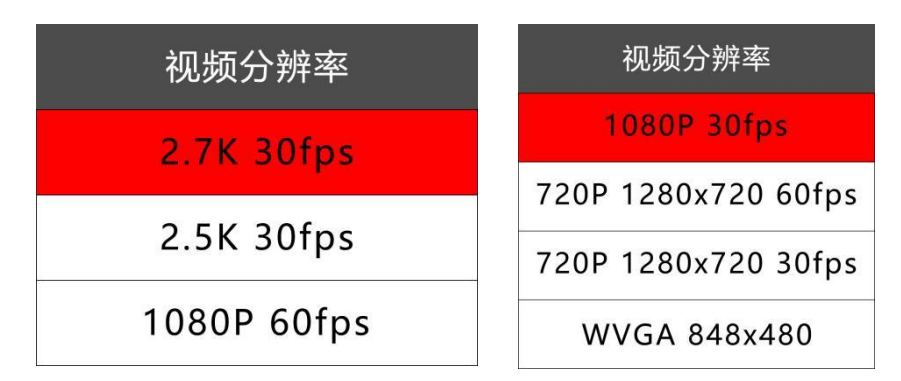

#### 循环录影设置

● 在录像状态下,按菜单键 MENU 进入主菜单,按下键 Q 找到 (循环录影), 按 OK 键进 入选择,再使用上键 Q或下键 Q进行选择,按 OK 键进行确认保存。按 MENU 键可退出菜单。

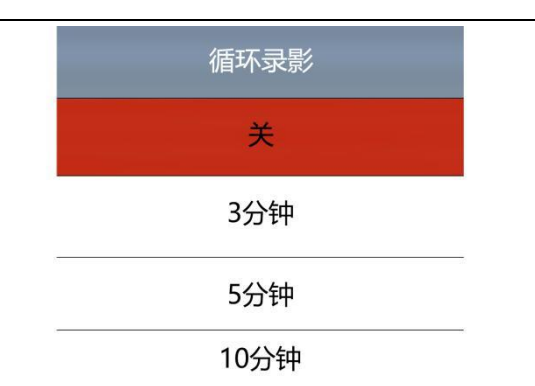

#### 日期标签设置

● 在录像状态下, 按菜单键 MENU 进入主菜单, 按下键Q找到(日期标签)选项, 按 OK 键讲入选择,再使用上键 Q或下键 Q选择开或者关,按 OK 键进行确认保存。按 MENU 键可退 出菜单。

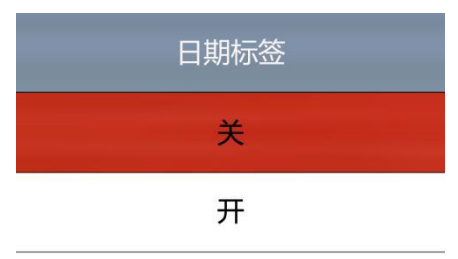

#### \*系统设置菜单

1. 在录像待机模式下, 短按主机按键上的 "MENU"键, 直到屏幕上显示菜单, 再按一次"MENU"键可退出菜单。(或使用遥控器操作) 2.按"上/下"键选择需要设置的参数, 按"OK"键 进入要设置的内容。3. 完成设置后再按"MENU"键回 到录像待机模式。

#### \*拍照,两种方法

1.按"OK"键拍摄照片。 2. 使用遥控器, 按下"捕获"键。

#### \*视频录制步骤

1.录像待机模式下, 按"OK"开始录制。 2.按"OK"键停止录制。 PS: 录制时按遥控器上"锁/解锁 "键可以锁定文件。当存储卡满时, 被锁的视频文件将 不会被新文件覆盖。

# **HAYEAR** 图像软件说明

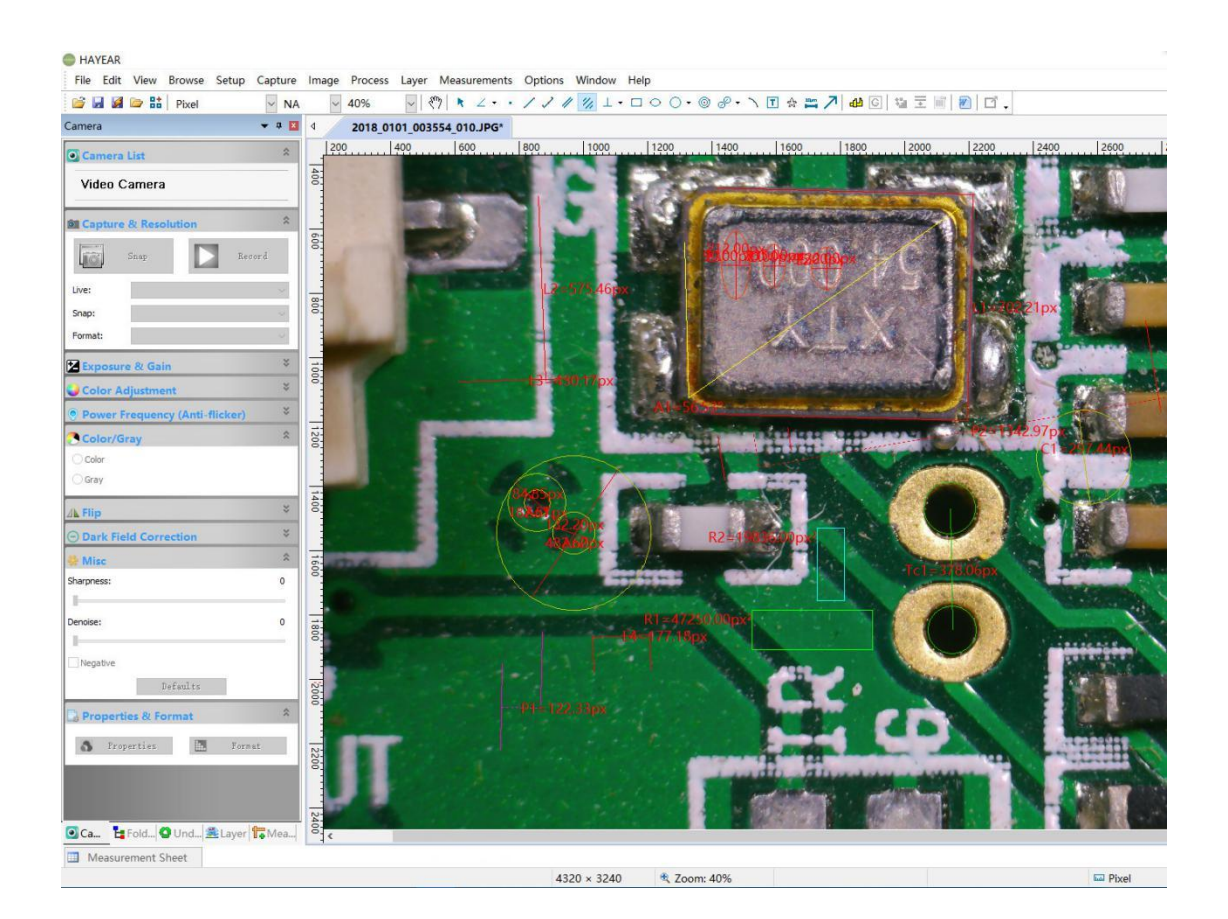

# 简介

HAYEAR 测量软件是一款针对相机成像开发的动态图像处理软件,具有以下特点:

1. 支持多款摄像头,可随时切换使用。

- 2. 图像预览采用 GPU 渲染,支持高分辨率高帧率的动态图像显示。
- 3. 支持动态图像测量功能。
- 4. 图像帧率显示介面,简单方便易懂。

# 软件界面布局

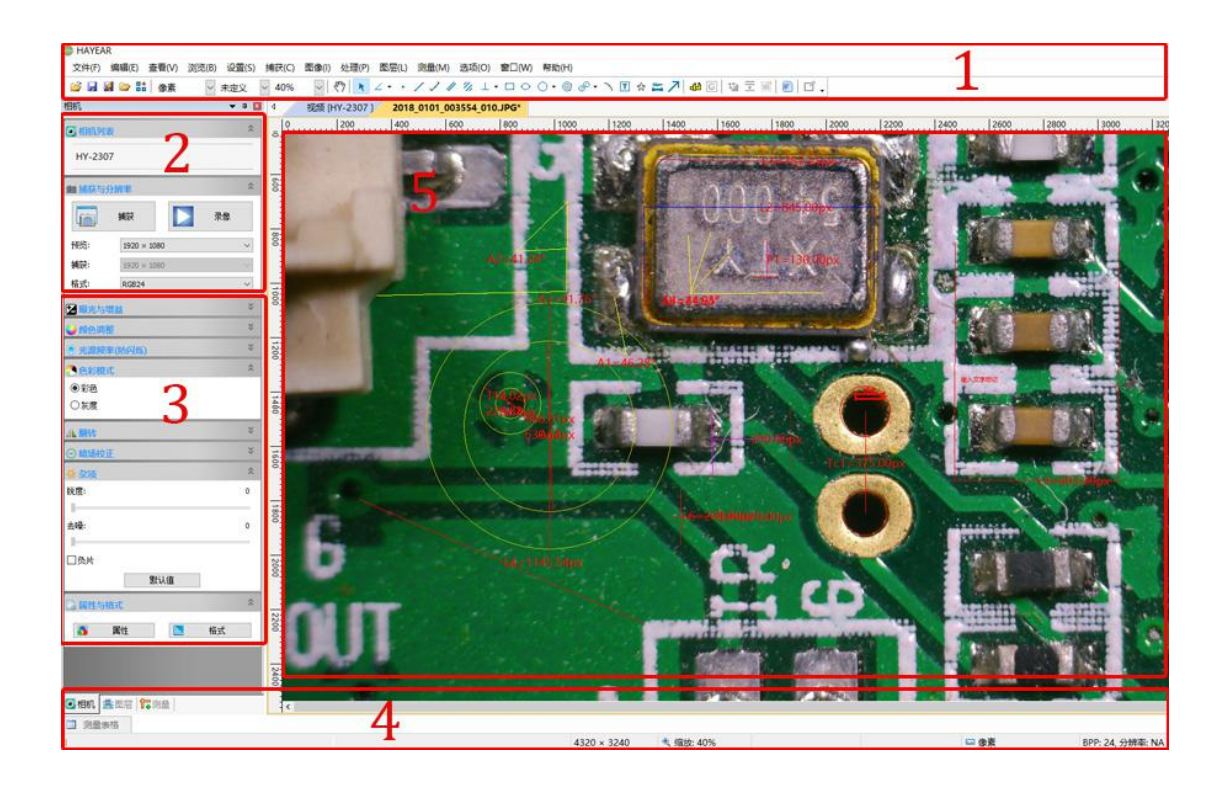

1. 主菜单:用于显示设置界面、语言设置、十字线设置、测量功能设置、软件信息等等。 2. 工具条: 提供拍照、录像、分辨率切换、视频格式等常用操作 3. 侧边栏切换标签:控制面板,提供了相机属性设置、色彩设置曝光设置等功能。 4. 状态栏:用于显示状态信息,以及和软件显示相关的控制,比如全屏、缩放等等。 5. 相机预览窗口、测量预览等。

# 图像采集

目前软件提供了拍照、录像、测量功能:

- 1. 拍照:点击拍照按钮,捕获一张照片。点击拍照按钮右边的小箭头,弹出菜单可设置文件 格式和照片尺寸。
- 2. 录像:点击录像按钮,开始录像。再次点击,停止录像。录像文件为 mp4 后缀的 H.264 文 件。
- 3. 浏览:点击浏览按钮,用 Windows 资源管理打开图像文件存放的位置。

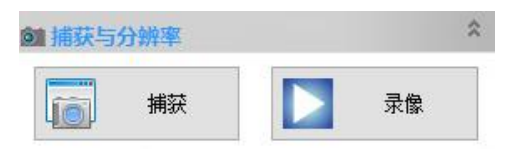

# 相机控制

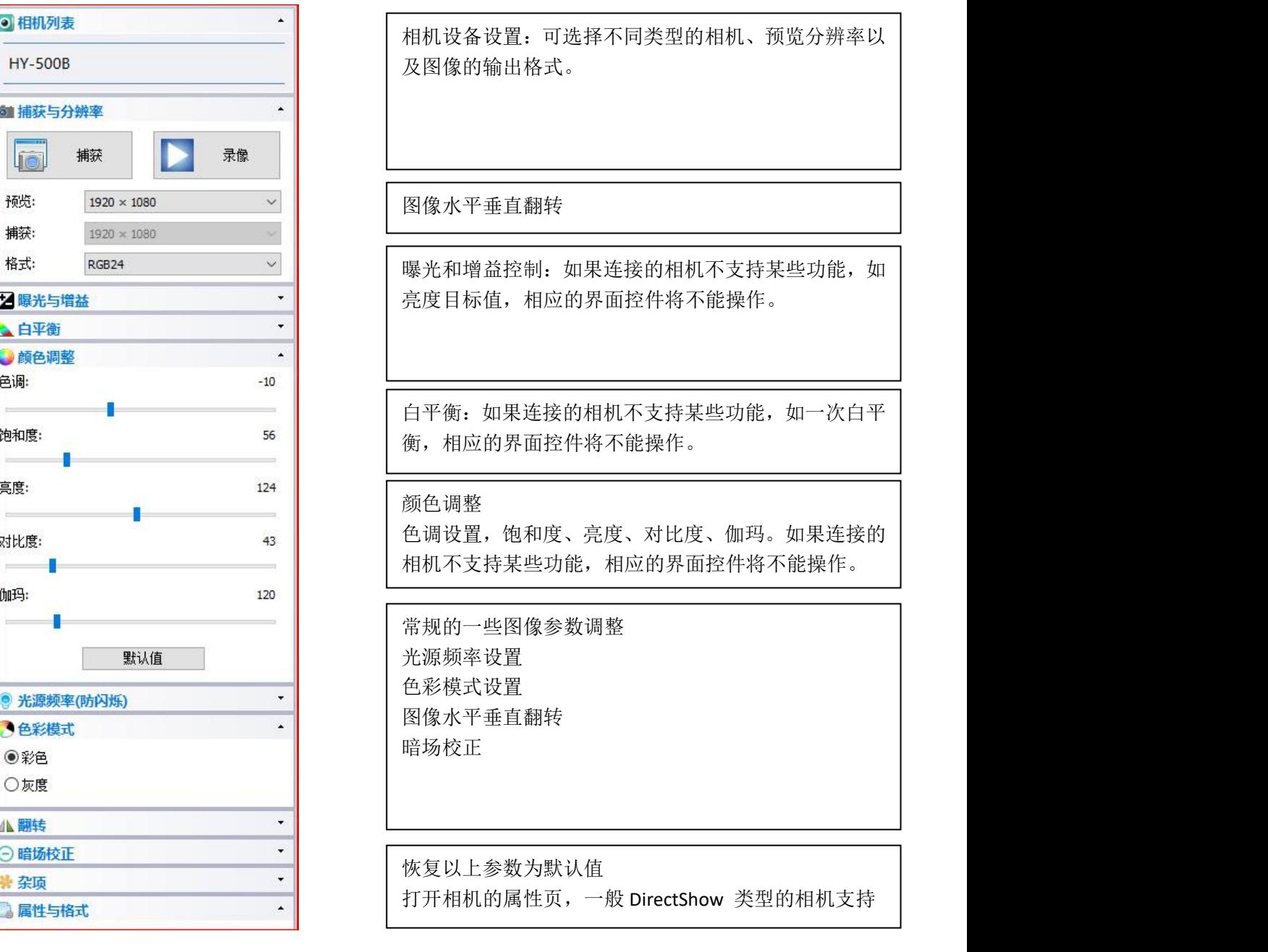

# 测量图标

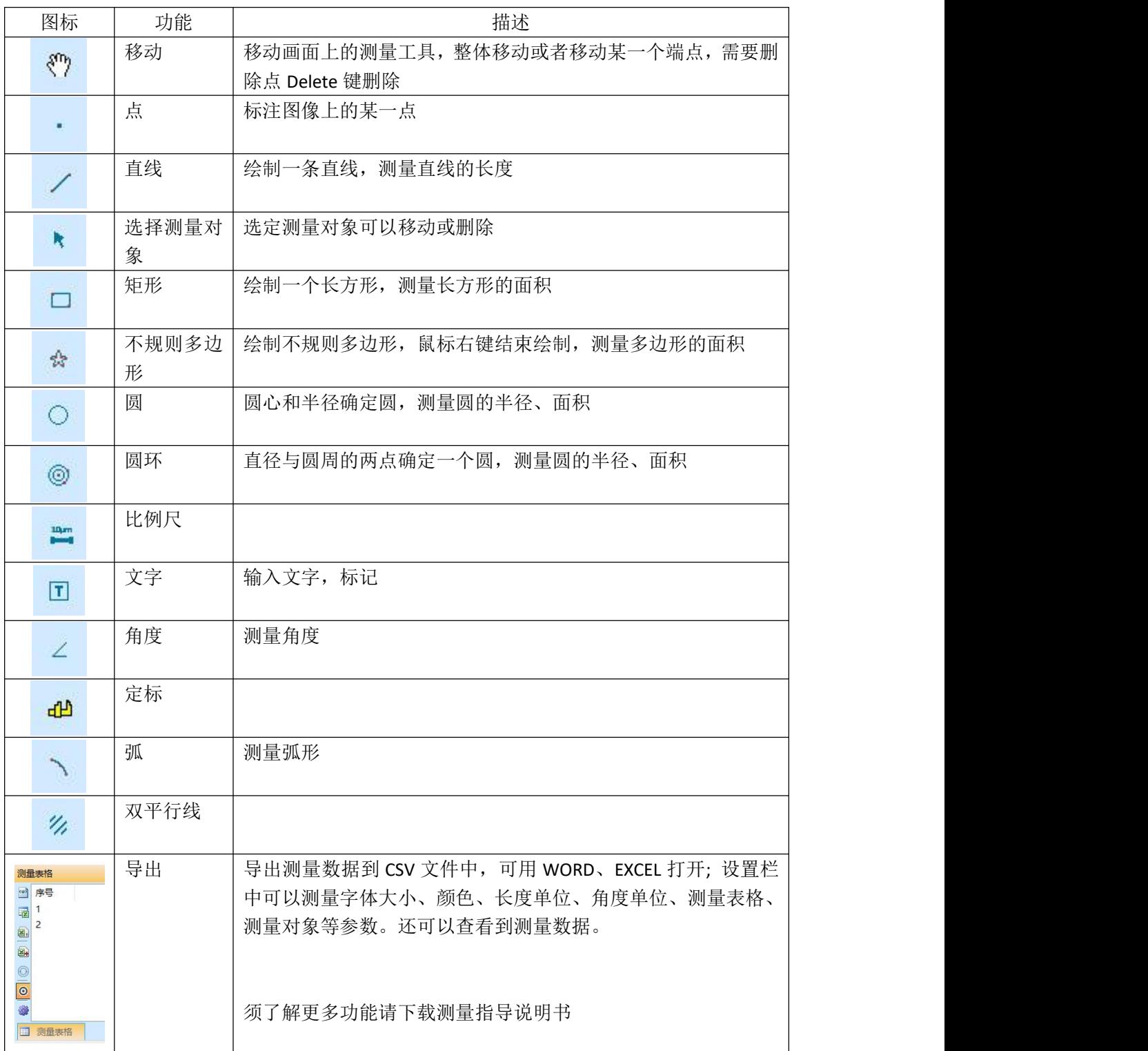

# 定标的方法

1、三个红圈圈的地方,请选择:像素、100%、最大分辨率。

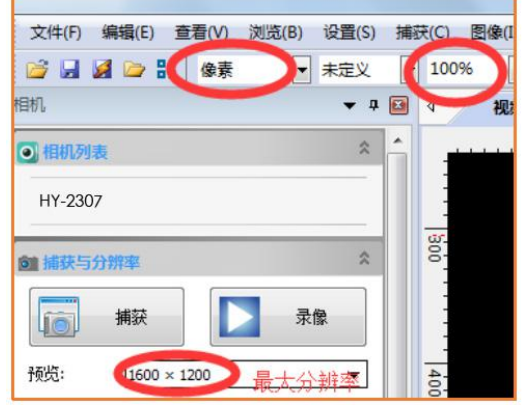

2、选好以后,在"选项"中找到"定标"。

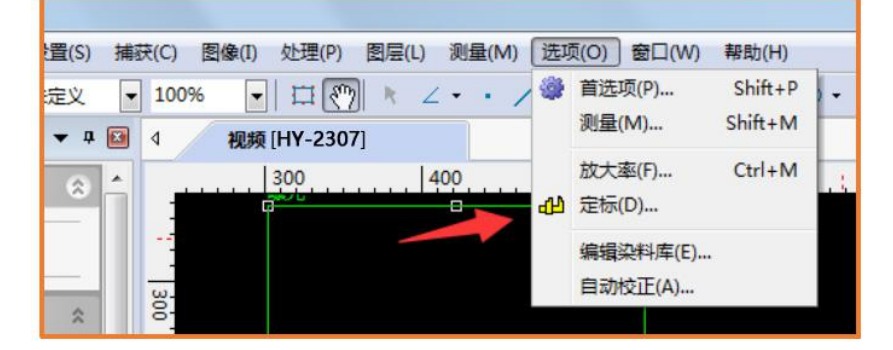

 $3<sub>1</sub>$ 

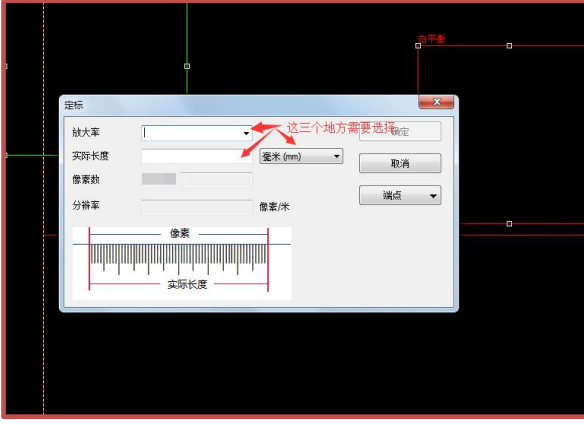

### 定好标以后,注意要在

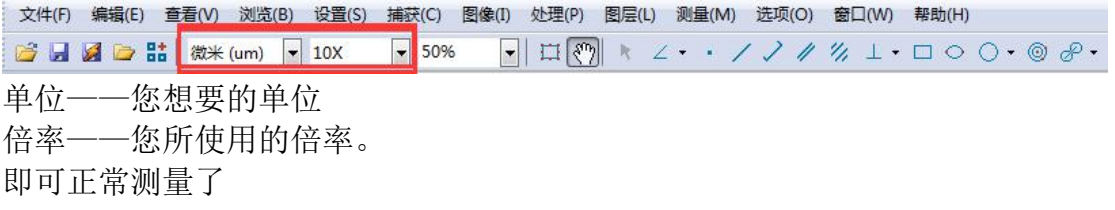

# 故障排除

1. 预览图像部分显示为空白或黑色,部分正常。 很可能没有安装显卡驱动程序,请安装最新的显卡驱动程序。

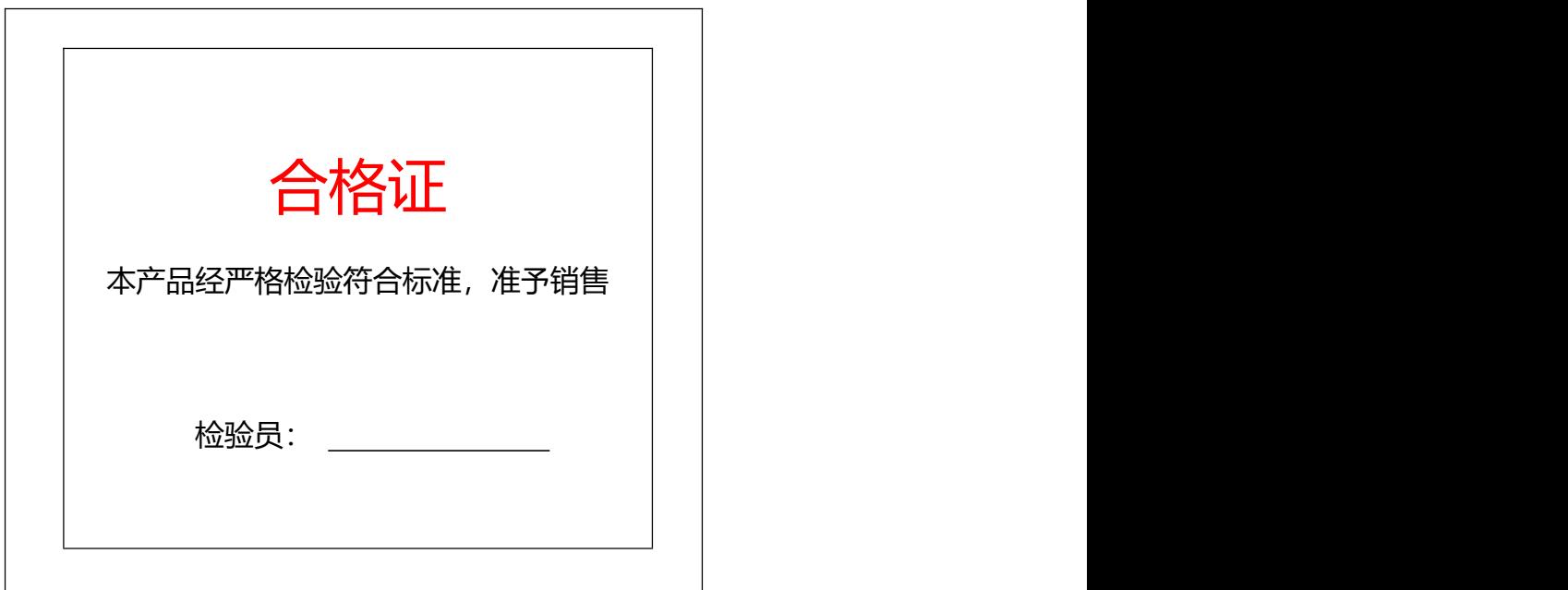